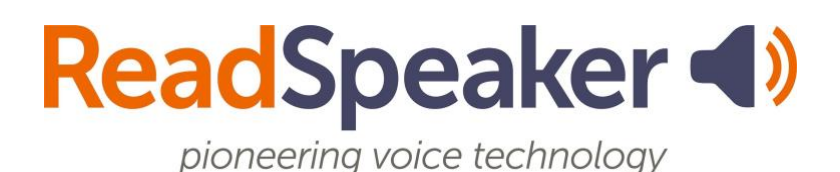

Student Exam Mode Guide, version 1, 12 September 2022

## **Student Exam Mode**

Click on Annotations on the left side of the screen.

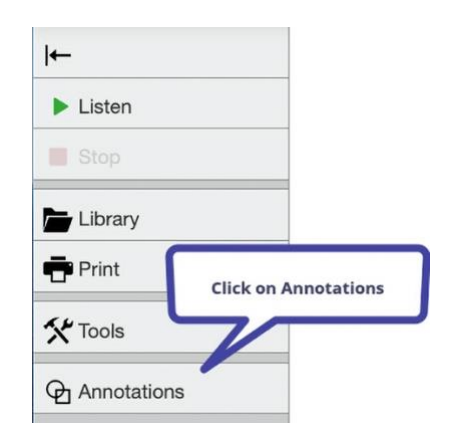

## **The Annotations Tool Palette**

The tools are as follows:

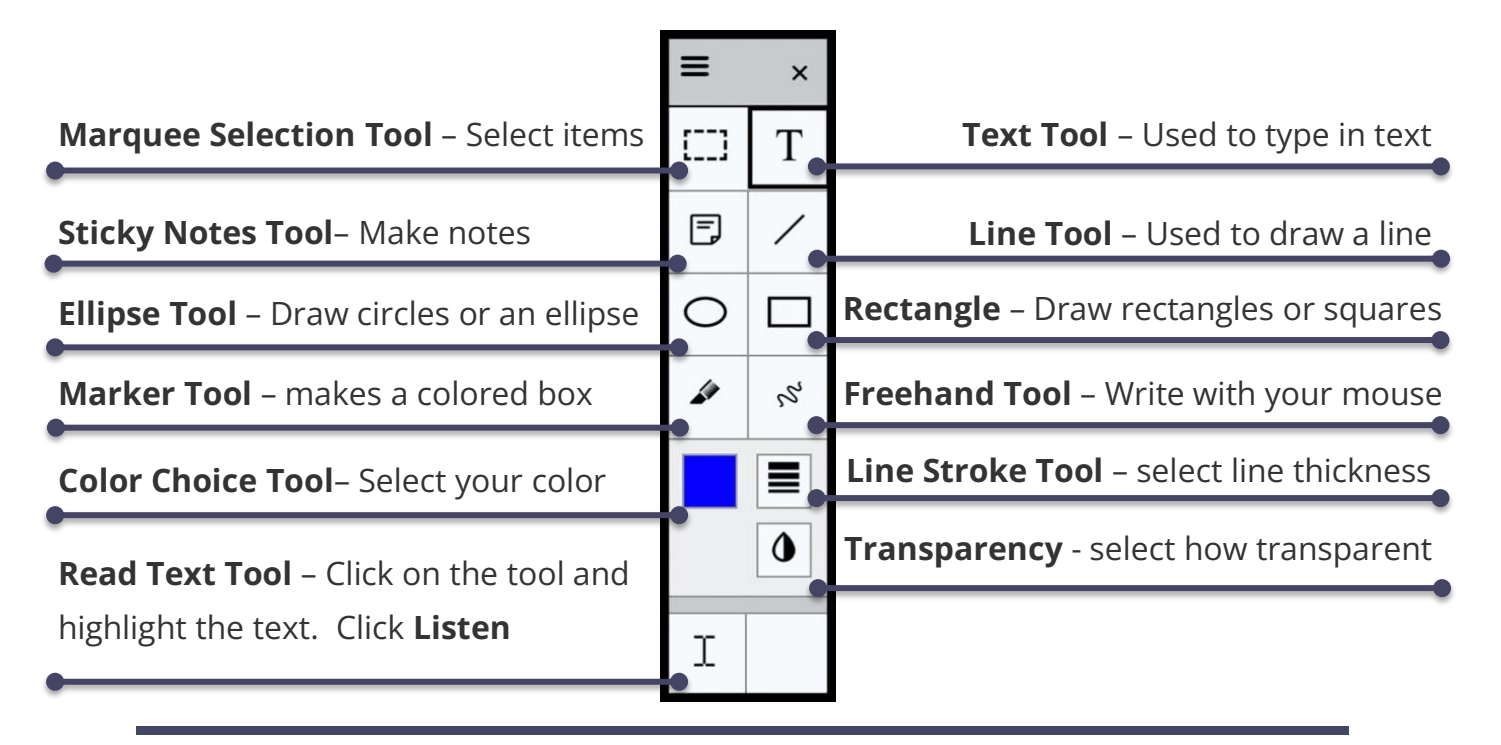

## **Submitting Your Test**

Make sure your name is on the document. Click on Submit and confirm you are ready to submit the document.

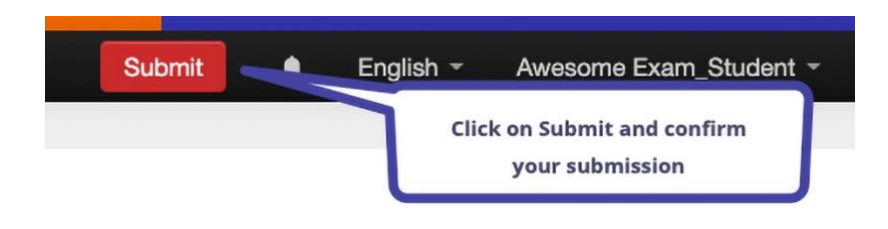

Click **Close** on the pop-up box.

## **Log Out**

Click on the Exam Mode Account name on the black bar's upper right-hand side. Click on **Log out.**

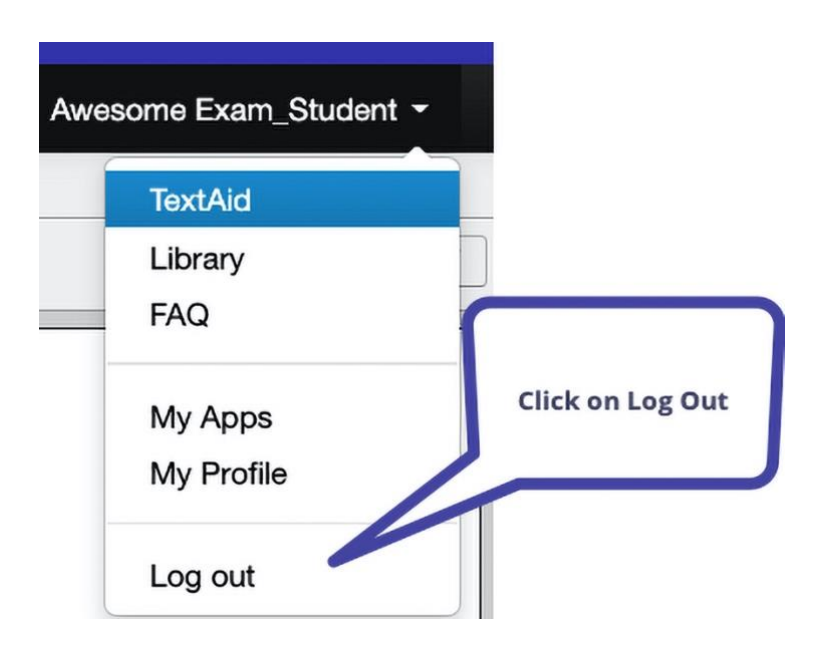